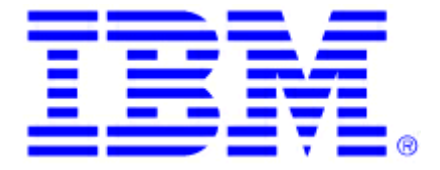

# **LANClient Control Manager 3.0**

# **Compatibility and Configuration Guide for Non-IBM Systems**

**Updated August 30, 2001** 

**Note**: Before using this information and the product it supports, be sure to read the notes and trademark information in the Appendix.

## **Table of Contents**

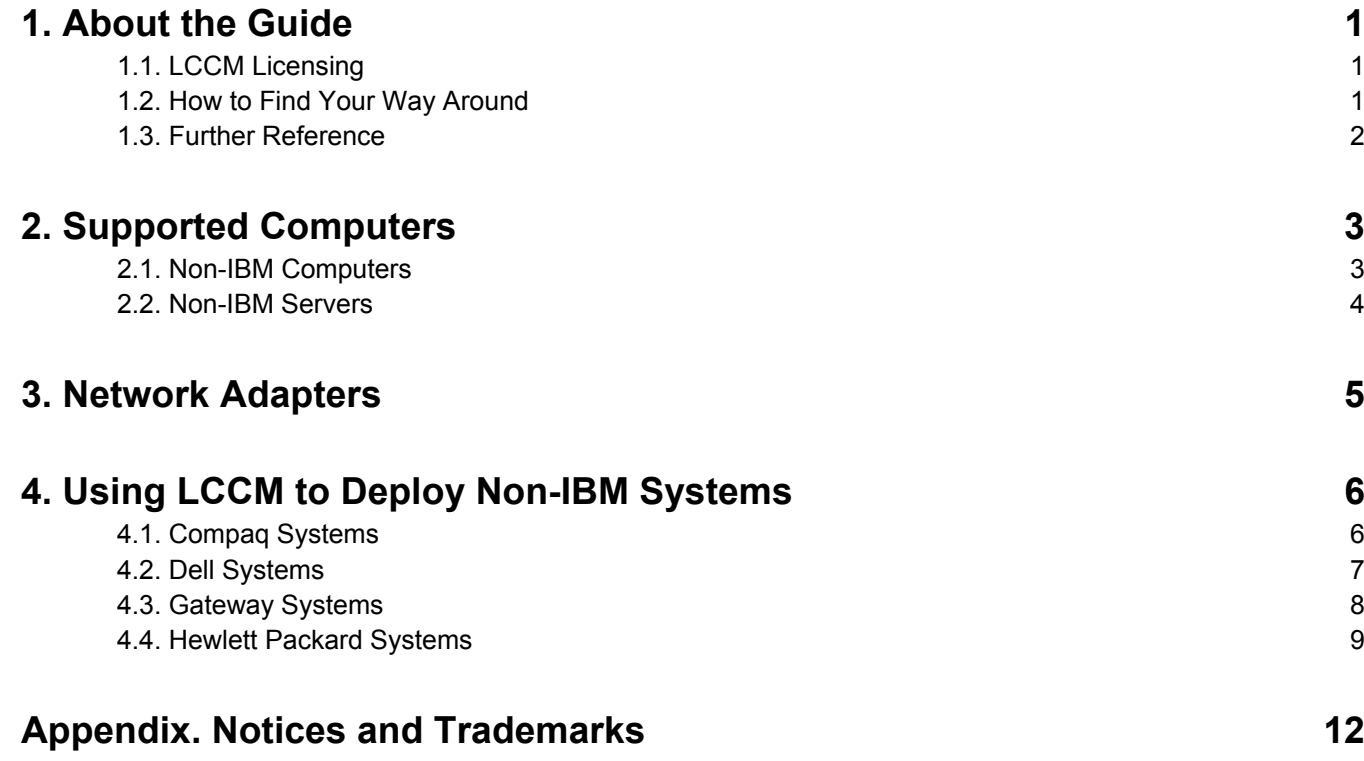

# <span id="page-3-0"></span>**1. About the Guide**

This document includes information about the non-IBM hardware and software that IBM® LANClient Control Manager™ (LCCM) supports. You will find tables that detail which non-IBM systems are supported as LCCM clients. Supported network interface cards (NICs) are listed here as well. LCCM requires certain levels of firmware for both client hardware and network adapter to function properly. Please check the tables for proper BIOS levels.

Although one of the features of LCCM is to distribute software to client computers across a LAN, the terms and conditions of the IBM International Program License Agreement for LCCM do not grant any license to install, copy, or use any application software or operating system software not provided with LCCM. This includes, but is not limited to, Microsoft® Windows® 3.1, Windows 95, Windows 95 OSR2, Windows 98, Windows NT®, Windows 2000 Professional, Windows 2000 Server and Advanced Server, and DOS. Always ensure that you have obtained suitable licenses for any software you intend to use with LCCM.

#### **1.1. LCCM Licensing**

IBM LANClient Control Manager is a part of the IBM System Installation Tool Kit, which is released as an Option By IBM. You must have a valid Proof of Entitlement (POE) licenses to use LCCM on non-IBM client systems. POE for non-IBM client systems are available for a fee from IBM Business Partners or direct from IBM. You must have a valid POE license for each non-IBM client system that utilizes LCCM. To order additional IBM System Installation Tool Kit POE licenses, use the following part numbers:

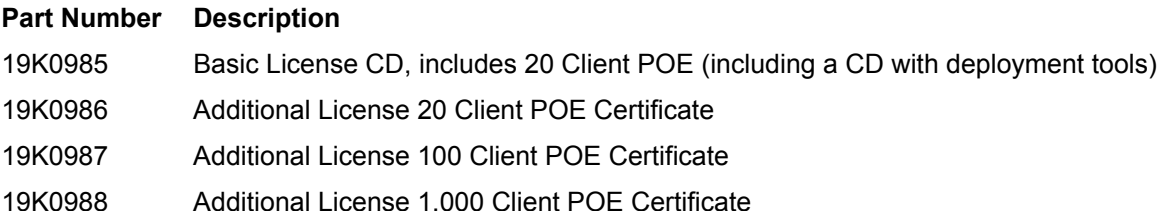

#### **1.2. How to Find Your Way Around**

This guide is organized in numbered chapters and sections. The Table of Contents above lists the different sections and corresponding page numbers. If you are viewing the guide on-line with Acrobat Reader, you can easily navigate the document by clicking the hyperlinked text in the Table of Contents as well as the references to the World Wide Web. You will notice that the cursor changes when you move it above hyperlinked text.

### <span id="page-4-0"></span>**1.3. Further Reference**

In addition to this guide, there are various other sources that you can consult on LCCM:

- **F** Context-sensitive help provided with LCCM. From the main window, select the **Help** menu and click the **Help Index**
- f The LCCM home page is <http://www.pc.ibm.com/us/desktop/lccm/index.html>
- ▶ The User's Guide is available at <http://www.pc.ibm.com/us/desktop/lccm/docs.html>
- f The compatibility and configuration guide for IBM systems is available at <http://www.pc.ibm.com/us/desktop/lccm/compat.html>
- Last minute updates and changes are given in ReadMe files. Please visit <http://www.pc.ibm.com/us/desktop/lccm/download.html>
- Hints and Tips are given at <http://www.pc.ibm.com/us/desktop/lccm/hints.html>
- f Subscribe to the LCCM Users Forum to discuss problems and solutions with fellow users. Please see <http://www7.pc.ibm.com/~UMS/>
- f Get technical support. Support is available for supported systems (IBM and non-IBM) through e-mail or fee-based telephone support. Telephone support is not available in all countries. For more information about the fee-based telephone support, see <http://www.ibm.com/support>or <http://service.software.ibm.com/supportline.html>. For more information about e-mail support, please visit <http://www.pc.ibm.com/us/desktop/lccm/esupport.html>
- To purchase the System Installation Tool Kit to use LCCM on non-IBM client systems, please visit <http://www.pc.ibm.com/ww/solutions/lcc/sit.html>

# <span id="page-5-0"></span>**2. Supported Computers**

The following information is a list of all of the non-IBM computers tested as clients with LCCM version 3.0. The BIOS levels shown in the matrices indicate the levels that were used in testing. It is recommended that you update your systems to the most recent BIOS level using LCCM. Other systems, not listed here, may also work with LCCM.

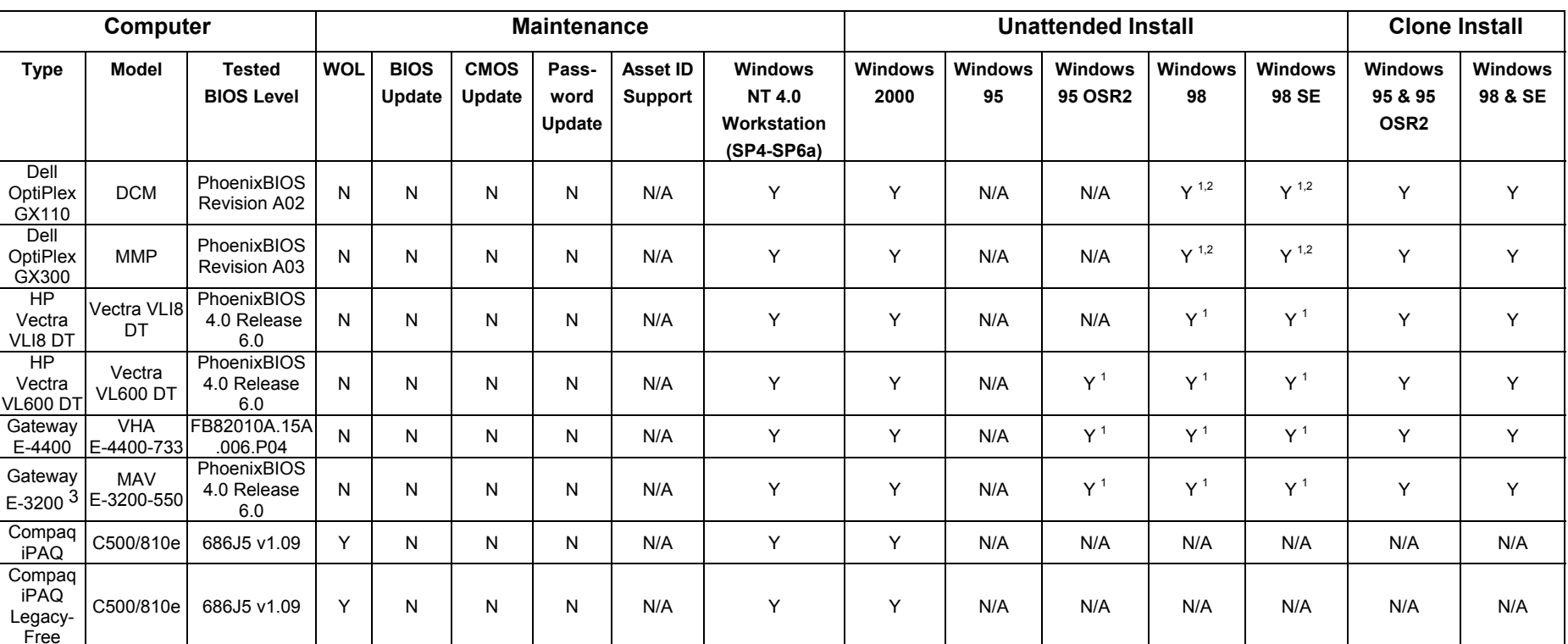

#### **2.1. Non-IBM Computers**

#### **Notes**:

Y = Yes, passed

 $N = No$ , failed

- <span id="page-6-0"></span>1. You must manually install the drivers for the on board network interface card or chipset.
- 2. System hangs intermittently during the Windows 98 /98 SE GUI setup.
- 3. E3200 may hang during scan. If this happens you must create the client manually. This system also intermittently hangs after FDISK and you will have to reboot the client manually.

#### **2.2. Non-IBM Servers**

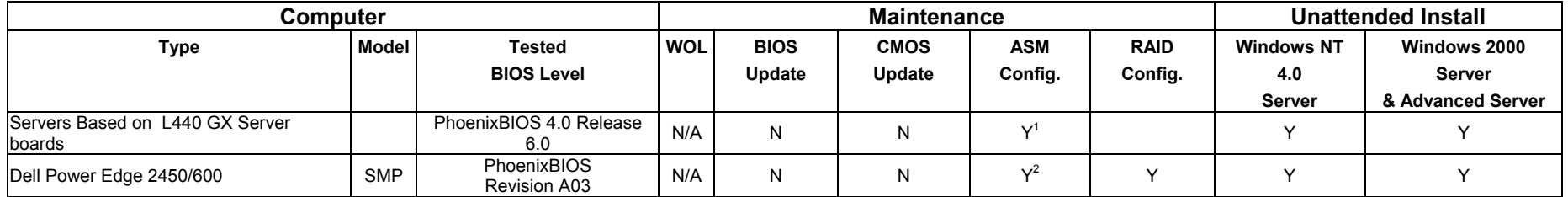

#### **Notes**:

Y= Yes, passed

- $N = No$ , failed
- 1. You must assign a model number to the scanned client and then create an LCA file for it in the C:\LCCM\CLNTFILE\DEFAULT directory. L440 GX server boards have Adaptec 7896 SCSI Chipset.
- 2. Video is unknown. You must assign a model number to the scanned client and then create an LCA file for it in the C:\LCCM\CLNTFILE\DEFAULT directory. PowerEdge has Adaptec 7899 SCSI Chipset.
- 3. On-board Ethernet doesn't support PXE or RPL. Therefore, 3COM 3C905C based Adapter and Intel Pro/100+ adapter were used for testing.

# <span id="page-7-0"></span>**3. Network Adapters**

LCCM will automatically scan, configure, and recognize supported network cards. These network cards are listed in the Compatibility and Configuration Guide for IBM Systems, available at<http://www.pc.ibm.com/us/desktop/lccm/compat.html>.

It is possible that LCCM will work with an unsupported network adapter. These should adhere to the Wired for Management (WfM) baseline Version 2.0 specifications, and should support Preboot eXecute Environment (PXE) 1.0 specified in the NetPC Hardware Design Guidelines Version 1.0b or PXE 2.0, or later, specified by Intel Corporation (12/98).

For LCCM to recognize an adapter that is not included on the list, you need to edit the file called NETWORK.LST. Unless you do this, LCCM won't be able to identify your adapter during the scan process. Modify NETWORK.LST with the update below for the non-IBM systems listed in the following pages. For more information about NETWORK.LST, please see the User's Guide:

3COM 3C905B based Adapter(Dell);44;44;LC3COM;OS2;BBLOCK\NDIS\EL90X.dos;10280092;00B0D02=1;XN2S;

3COM 3C905B based Adapter or NLX Riser (Gateway);45;45;LC3COM;OS2;BBLOCK\NDIS\EL90X.dos;107B7056;00E0B8=1;XN2S;

3COM 3C905B Fast EtherLink XL or NLX Riser (Gateway);46;46;LC3COM;OS2;BBLOCK\NDIS\EL90X.dos;107B4400;0050DA5=1;XN2S;

3COM 3C905B based Adapter(Dell);47;47;LC3COM;OS2;BBLOCK\NDIS\EL90X.dos;102800B4;00B0D04=1;XN2S;

3COM 3C905B based Adapter or NLX Riser (HP);48;48;LC3COM;OS2;BBLOCK\NDIS\EL90X.dos;10B79055;00504D=1;XN2S;

3COM Etherlink 10/100 PCI Adapter;57;57;LC3COM;OS2;BBLOCK\NDIS\EL90X.dos;10B79200;000103=1;XN2S;

#### <span id="page-7-1"></span>**Note**: Each of the above lines should be entered without a hard-return midway in the text.

# <span id="page-8-0"></span>**4. Using LCCM to Deploy Non-IBM Systems**

This section describes the procedure for setting up the non-IBM systems for LCCM use and to make the systems known to the LCCM server.

## **4.1. Compaq Systems**

#### **Models iPAQ (with legacy ports) C500/810e and iPAQ (Legacy-Free) C500/810e**

- 1. Modify NETWORK.LST as described on page [5.](#page-7-1)
- 2. Close and reopen LCCM server to enable the new NETWORK.LST.
- 3. Change the client system BIOS settings to boot to the network in order to scan the client into LCCM:
	- a) To access the system's set-up interface, boot the system and press **F10**. Select the **Storage** tab. In the Options menu select **Boot Order**. The two default options are displayed:

Default Boot Sequence: Hard Drive **(1)** 

Intel Ethernet controller **(2)** 

b) Set the boot sequence to the following. Select the  $\rightarrow$ , to make the change:

Boot Sequence: Hard Drive **(2)** 

Intel Ethernet controller **(1)** 

- c) S elect the **Security** tab and choose the **Network Service Boot** option. Mak e sure this option is s et to **Enable**, which is the default setting.
- d) Select the **Adv anced** tab and choose the **Pow er-on** option. Scroll down to **Remote Wakeup Boot Source** and change the default setting option from Local Hard Drive to **Remote Server** -use the <del>></del> to make the change. There is an arrow in front of First. The right arrow key toggles the sequence.
- e) Press **F10** to s ave the settings.
- 4. Click the **Scan** button on the LCCM server.
- 5. Power on the client system to scan in the client.
- 6. The client system should appear in the left panel of LCCM.

# <span id="page-9-0"></span>**4.2. Dell Systems**

#### **Models Dell OptiPlex GX110 and Dell OptiPlex GX300**

- 1. Modify NETWORK.LST as described on page [5.](#page-7-1)
- 2. Close and reopen LCCM server to enable the new NETWORK.LST.
- 3. Change the client system BIOS settings to boot to the network in order to scan the client into LCCM:
	- a) To access the system's set-up interface, boot the system and press **F2**. At the main menu, select the **Boot Sequence** option and press Enter. The default boot-up selections are displayed as follows:
		- 1. Disk Drive
		- 2. Hard Drive C:
		- 3. IDE CD-ROM device
		- 4. MBA UNDI
	- b) Change the default boot sequence to the following (select the -, or + to make the changes):
		- 1. Disk Drive
		- 2. MBA UNDI
		- 3. Hard Disk C:
		- 4. IDE CD-ROM Device
	- c) Scroll down the main menu, select the option **Integrated Devices** press Enter. The Network Interface controller should be set to **ON w/ MBA** instead of **ON**.
- 4. Click the **Scan** button on the LCCM server.
- 5. Power on the client system to scan in the client.
- 6. The client system should appear in the left panel of LCCM.

This system does not support Wake on LAN®.

### <span id="page-10-0"></span>**4.3. Gateway Systems**

#### **Model Gateway E4400**

- 1. Modify NETWORK.LST as described on page [5.](#page-7-1)
- 2. Close and reopen LCCM server to enable the new NETWORK.LST.
	- a) Change the client system BIOS settings to boot to the network in order to scan the client into LCCM: To access the system's set-up interface, boot the systems and press **F1**. Select the **Boot** tab at the top of the main menu. (1<sup>st</sup> Boot Device – 4<sup>th</sup> Boot Device will appear near the bottom of the screen). The default boot-up selections are displayed as follows:
		- 1. Floppy
		- 2. IDE-HDD
		- 3. ATAPI CD-ROM
		- 4. MBA UNDI
	- b) Change the default boot sequence to the following (highlight the device and press Enter to make the changes):
		- 1. Floppy
		- 2. MBA UNDI
		- 3. IDE-HDD
		- 4. ATAPI CD-ROM
- 3. Click the **Scan** button on the LCCM server.
- 4. Power on the client system to scan in the client.
- 5. The client system should appear in the left panel of LCCM.

This system does not support Wake on LAN.

#### **Model Gateway E3200**

- 1. Modify NETWORK.LST as described on page [5.](#page-7-1)
- 2. Close and reopen LCCM server to enable the new NETWORK.LST.
- 3. Change the client system BIOS settings to boot to the network in order to scan the client into LCCM:
- <span id="page-11-0"></span>a) To access the system's set-up interface, boot the system and press F1. Select the **Boot** tab at the top of the main menu. (1<sup>st</sup> Boot Device – 5<sup>th</sup> Boot Device will appear near the bottom of the screen). The default boot-up selections are displayed as follows:
	- 1. Removable Devices
	- 2. Hard Drive
	- 3. ATAPI CD-ROM
	- 4. Network Boot
	- 5. MBA
- b) Change the default boot sequence to the following (highlight the device and press Enter to make the changes):
	- 1. Removable Devices
	- 2. Network Boot
	- 3. MBA
	- 4. Hard Drive
	- 5. CD-ROM
- 4. Click the **Scan** button on the LCCM server.
- 5. Power on the client system to scan in the client.
- 6. The client system should appear in the left panel of LCCM.

This system does not support Wake on LAN.

# **4.4. Hewlett Packard Systems**

#### **Model s Vectra Li8 DT D9771T #ABA and Vectra VL 600 DT D9469T #ABA**

- 1. Modify NETWORK.LST as described on page [5.](#page-7-1)
- 2. Close and reopen LCCM server to enable the new NETWORK.LST.
- 3. Change the client system BIOS settings to boot to the network in order to scan the client into LCCM:
	- a) To access the system's set-up interface, boot the system and press **F2**. From the main menu select the **Security** tab. In the options select Boot Devices Security. Make sure that **Start from Network** is enabled.
- b) Select the **Boot** tab. In the boot tab option menu select **Boot Device Priority**. The default boot-up selections are displayed as follows:
	- 1. Removable Devices
	- 2. Hard Drive
	- 3. ATAPI CD-ROM
	- 4. Managed PC Boot Agent [MBA]
- c) Change the default boot sequence to the following (select the  $-$ , or  $+$  to make the changes):
	- 1. Disk Drive
	- 2. Managed PC Boot Agent [MBA]
	- 3. Hard Drive
	- 4. ATAPI CD-ROM
- 4. Click the **Scan** button on the LCCM server.
- 5. Power on the client system to scan in the client.
- 6. The client system should appear in the left panel of LCCM.

This System does not support Wake on LAN.

#### **L440 GX server boards**

(Servers based on L440 GX server boards Part # VAR-101679)

- 1. Modify NETWORK.LST as described on page [5.](#page-7-1)
- 2. Close and reopen LCCM server to enable the new NETWORK.LST.
- 3. Change the client system BIOS settings to boot to the network in order to scan the client into LCCM.
	- a) To access the system's set-up interface, boot the system and press F2. Select the Boot tab, scroll down and select the Boot Device Priority option and press Enter. The default boot sequence is displayed as follows:
		- 1. Removable Devices
		- 2. Hard Drive
		- 3. CD-ROM
		- 4. LANDesk ® Service Agent II
- b) To scan into LCCM, change the default boot sequence to the following (select the -, or + to make the changes):
	- 1. Removable Devices
	- 2. LANDesk ® Service Agent II
	- 3. Hard Drive
	- 4. CD-ROM
- 4. Click the **Scan** button on the LCCM server.
- 5. Power on the client system to scan in the client.
- 6. The client system should appear in the left panel of LCCM.

#### **Dell Power Edge2450**

- 1. Modify NETWORK.LST as described on page [5.](#page-7-1)
- 2. Close and reopen the LCCM server to enable the new NETWORK.LST.
- 3. Change the client system BIOS settings to boot to the network in order to scan the client into LCCM:
	- a) To access the system's set-up interface, boot the system and press **F2**. When the main menu appears, press **Alt + P** this will take you to the **Boot Device Priority** selection. The default boot sequence is displayed as follows**:**
		- 1. Diskette Drive A:
		- 2. CD-ROM device
		- 3. Hard Drive C:
	- b) To scan into LCCM, change the default boot sequence to the following (select the Control + Up arrow or the down arrow to make the changes):
		- 1. Diskette Drive A:
		- 2. MBA UNDI
		- 3. Hard Drive C:
		- 4. CD-ROM
- 4. Click the **Scan** button on the LCCM server.
- 5. Power on the client system to scan in the client.
- 6. The client system should appear in the left panel of LCCM.

### <span id="page-14-0"></span>**Notices**

References in this publication to IBM products, programs or other services do not imply that IBM intends to make these available in all countries in which IBM operates. Any reference to an IBM product, program or service is not intended to state or imply that only that IBM product, program or service may be used. Subject to IBM's valid intellectual property or other legally protectable rights, any functionally equivalent product, program or service may be used instead of the IBM product, program or service. The evaluation and verification of operation in conjunction with other products, except those expressly designated by IBM, are the responsibility of the user.

IBM may have patents or pending patent applications covering subject matter in this document. The furnishing of this document does not give you any license to these patents. you can send license inquiries, in writing, to:

IBM Director of Licensing IBM Corporation 500 Columbus Avenue Thornwood, NY 10594 USA

**The following paragraph does not apply to the United Kingdom or any other country w here such provisions are inconsistent with local law:** INTERNATIONAL BUSINESS MACHINES CORPORATION PROVIDES THIS PUBLICATION "AS IS" WITHOUT WARRANTY OF ANY KIND, EITHER EXPRESS OR IMPLIED, INCLUDING, BUT NOT LIMITED TO, THE IMPLIED WARRANTIES OF NON-INFRINGEMENT, MERCHANTABILITY OR FITNESS FOR A PARTICULAR PURPOSE. Some states do not allow disclaimer of express or implied warranties in certain transactions, therefore, this statement may not apply to you.

This information could include technical inaccuracies or typographical errors. Changes are periodically made to the information herein; these changes will be incorporated in new editions of the publication. IBM may make improvements and/or changes in the product(s) and/or the program(s) described in this publication at any time without notice.

Any references in this information to non-IBM Web sites are provided for convenience only and do not in any manner serve as an endorsement of those Web sites. The materials at those Web sites are not part of the materials for this IBM product and use of those Web sites is at your own risk.

IBM may use or distribute any of the information you supply in any way it believes appropriate without incurring any obligation to you.

Licensees of this program who wish to have information about it for the purpose of enabling: (i) the exchange of information between independently created programs and other programs (including this one) and (ii) the mutual use of the information that has been exchanged should contact:

IBM Corporation

Department 80D, P.O. Box 12195

3039 Cornwallis Research Triangle Park, NC 27709 USA.

Such information may be available, subject to appropriate terms and conditions, including in some cases, payment of a fee.

Any performance data contained herein was determined in a controlled environment. Therefore, the results obtained in other operating environments may vary significantly. Some measurements may have been made on development-level systems and there is no guarantee that these measurements will be the same on generally available systems. Furthermore, some measurement may have been estimated through extrapolation. Actual results may vary. Users of this document should verify the applicable data for their specific environment.

Information concerning non-IBM products was obtained from the suppliers of those products, their published announcements or other publicly available sources. IBM has not tested those products and cannot confirm the accuracy of performance, compatibility or any other claims related to non-IBM products. Questions on the capabilities of non-IBM products should be addressed to the suppliers of those products.

All statements regarding IBM's future direction or intent are subject to change or withdrawal without notice, and represent goals and objectives only.

### **Trademarks**

IBM, the IBM striped logo, IBM Director, IBM Global Network, AIX, AIX/6000, Alert on LAN, Aptiva, Asset ID, AS/400, DB2, ClusterProven, HelpCenter, IntelliStation, LANClient Control Manager, MQSeries, Netfinity, Netfinity Director, Netfinity Manager, OS/2, OS/390, OS/400, PC 300, PowerPC, RS/6000, S/390, ScrollPoint, ServeRAID, ThinkPad, Tivoli, TrackPoint, UltraBay, Ultrastar, UM Services, ViaVoice, Wake on LAN, and WorkPad are trademarks or registered trademarks of International Business Machines Corporation in the United States and/or other countries.

The following terms are trademarks of other companies:

ActionMedia, Intel, Celeron, LANDesk, MMX, Pentium, and Pentium II Xeon, Pentium III Xeon, and ProShare are trademarks of Intel Corporation in the United States, other countries, or both.

C-bus is a trademark of Corollary, Inc. in the United States, other countries, or both.

Java and all Java-based trademarks are trademarks of Sun Microsystems, Inc., in the United States, other countries, or both.

Microsoft, Windows, Windows NT, and the Windows logo are trademarks of Microsoft Corporation in the United States, other countries, or both.

PC Direct is a trademark of Ziff Communications Company in the United States, other countries, or both.

PowerQuest, DriveImage Pro, and PartitionMagic are trademarks of PowerQuest Corporation.

UNIX is a registered trademark in the United States and other countries licensed exclusively through The Open Group.

Other company, product and service names may be trademarks or service marks of others.